# Funzione BYOD di Cisco Prime IP Express - White paper J

## Sommario

Introduzione Architettura funzionale Flusso processo Configurazione BYOD Impostazione guidata BYOD Configurazione DHCP Configurazione BYOD Configurazione Https Del Server Regionale Ricaricamento dei server Pagina di registrazione del dispositivo La pagina Pagina Attivazione riuscita Pagina di accesso utente per la gestione dei dispositivi Espressione di ricerca Impostazione dell'espressione di ricerca Supporto creazione client LDAP Impronta digitale DHCP Configurazione tema Pagina contenuto Glossario

## Introduzione

Questo white paper spiega la funzionalità e la configurazione della funzionalità BYOD del sistema Cisco Prime IP Express (CPIPE). Il portale di registrazione Cisco Prime IP Express BYOD è un portale Web self-service facile da gestire per la registrazione e la gestione dei dispositivi. È integrato con DHCP, CDNS di Cisco Prime IP Express. La metodologia, l'architettura e la configurazione BYOD richieste per questo sistema sono documentate in dettaglio. Utilizzando questo white paper come guida, è possibile configurare BYOD per la registrazione e la gestione dei dispositivi.

#### Dichiarazione di problema

Tutte le reti IP devono affrontare una serie di problemi comuni. Queste sono simili a quelle affrontate dal Boston College prima dello sviluppo del suo sistema di accesso automatico a Internet, come la necessità di:

• Configurazione automatica dei computer con indirizzi IP e impostazioni di rete corretti.

- Configurazione di un numero elevato di computer in un breve intervallo di tempo
- Acquisire informazioni sui computer configurati nella rete
- Controllo dell'accesso alle risorse di rete IP

• Raccogliere informazioni utili per la risoluzione dei problemi relativi alla rete e alla sicurezza Panoramica delle funzionalità BYOD

Èpossibile utilizzare la funzione BYOD del sistema Cisco Prime IP Express per risolvere ciascuno dei problemi sopra indicati, in quanto fornisce soluzioni complete per consentire ai dipendenti di utilizzare i propri dispositivi IP in modo sicuro e ben gestito. Elimina in modo efficace le sfide che gli amministratori IT devono affrontare per gestire e tenere traccia dei dispositivi personali e aziendali. Alcuni dei vantaggi di questa funzione sono:

- $\bullet$  Fornisce una configurazione automatica del dispositivo basata sull'utente con indirizzi IP e impostazioni di rete corretti.
- Configura un numero elevato di dispositivi in un breve intervallo di tempo.
- Acquisisce informazioni sui dispositivi configurati in rete.

La rete DHCP Cisco Prime IP Express reindirizza automaticamente gli utenti al portale di registrazione BYOD quando gli utenti tentano di connettersi per la prima volta al dispositivo BYOD perché devono registrare i dispositivi utilizzando le credenziali di Active Directory esistenti. Durante la registrazione, le informazioni sul dispositivo dell'utente, come l'indirizzo MAC/DUID e altri metadati, vengono acquisite tramite rilevamento automatico o immissione manuale. Queste informazioni vengono utilizzate per mappare gli utenti ai loro dispositivi e tenere traccia dell'attività IP per il controllo e la conformità. Il portale di registrazione BYOD è integrato con DHCP di Cisco Prime IP Express.

#### Prospettiva dell'utente:

La funzione BYOD semplifica la procedura di attivazione del dispositivo e l'accesso alla rete Cisco Prime IP Express (CPIPE) per gli utenti finali. Le procedure sono le seguenti:

- Connettere il dispositivo alla rete
- Richiesta di http da un browser
- L'utente viene reindirizzato automaticamente alla pagina di registrazione BYOD
- La pagina di registrazione popola i dettagli del dispositivo e richiede le credenziali dell'utente
- Fornire le credenziali, ad esempio nome utente, password
- Accetta Condizioni Per L'Utilizzo Del Servizio
- Fare clic sul pulsante Registra
- Attendere alcuni secondi. Il dispositivo verrà riavviato.

Questo processo in genere richiede solo circa tre minuti. Al termine, il dispositivo viene attivato e il client viene creato nel server DHCP.

#### Prospettiva amministratore:

Si tratta di un portale Web self-service di facile utilizzo che sostituisce numerosi processi lunghi e soggetti a errori. La gestione di questo sistema self-service è molto semplice.

- Installa il server Web Cisco Prime IP Express
- Configurare un BYOD (DHCP, server CDNS)
- Istruire agli utenti come registrare i propri dispositivi
- Istruire agli utenti come utilizzare la pagina di accesso utente per gestire i dispositivi

## Architettura funzionale

L'architettura di questa funzionalità richiede almeno quattro componenti principali, un server DHCP locale, un server CDNS, un server regionale e un servizio Active Directory. Nel server regionale viene eseguita una nuova istanza di tomcat per supportare BYOD. Il server DNS standard è configurato con la regola di reindirizzamento del dominio con elenco ACL, che assicura che tutte le query HTTP da un intervallo di indirizzi specifico vengano risolte nell'indirizzo del server Web BYOD. Di seguito è riportato il diagramma dell'architettura funzionale.

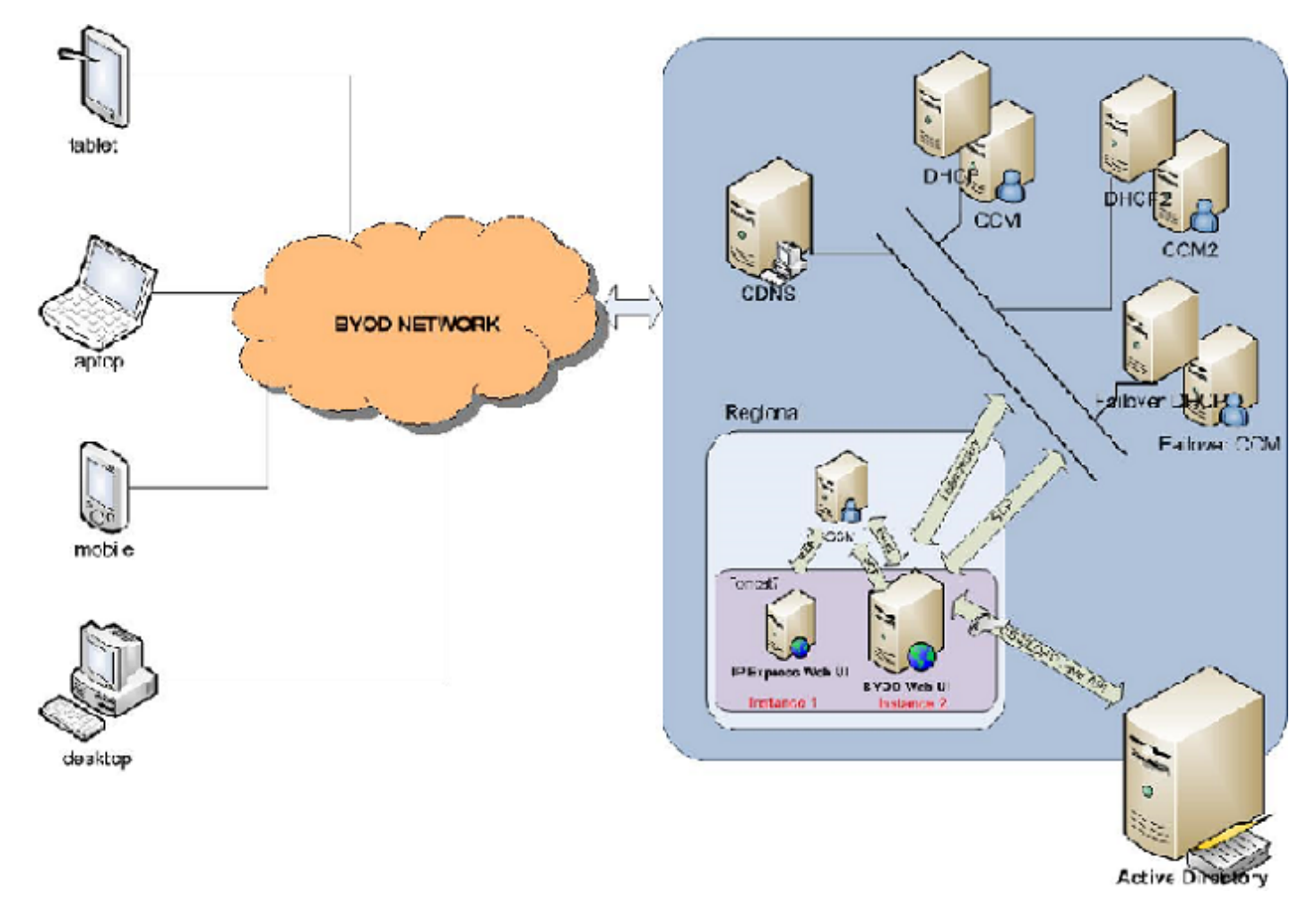

### Flusso processo

Il diagramma seguente descrive il flusso di processo dell'interfaccia utente Web, quando un utente/client connette il BYOD alla rete.

- Quando un client connette un nuovo dispositivo alla rete, il pacchetto DHCP DISCOVER/SOLICIT viene inviato a DHCP.
- DHCP offre un indirizzo IP temporaneo e restituisce l'opzione 6 per DHCPv4 o l'opzione 23 per DHCPv6 con indirizzo del server CDNS.
- Il client invia una query di risoluzione DNS al server CDNS.
- La regola di reindirizzamento del dominio CDNS fornisce l'indirizzo IP del server Web BYOD per il dispositivo BYOD non registrato e reindirizza alla pagina di registrazione del dispositivo.
- Il server Web BYOD prende l'indirizzo IP del client dai dati dell'intestazione http e controlla la subnet/prefisso corrispondente per trovare l'indirizzo del server DHCP del client.
- Se non viene trovata la subnet/prefisso corrispondente, la richiesta SCP viene inviata alla CCM regionale per trovare il server DHCP che ha servito il client e aggiornare le informazioni relative alla subnet/prefisso nella memoria BYOD.
- $\bullet$  Invia una query di lease con l'indirizzo (come da RFC 4388 per DHCPv4 e come da RFC 5007 per DHCPv6) al server DHCP corrispondente per ottenere l'identificatore del client (ID dispositivo) e lo popola nella pagina di registrazione del dispositivo insieme ad altri dettagli, come il fornitore del dispositivo, il sistema operativo e così via.
- Il client fornisce le credenziali di Active Directory e invia il modulo di accesso.
- Il server Web BYOD autentica le credenziali in Active Directory.
- Una volta completata l'autenticazione, il server Web BYOD invia la richiesta SCP al cluster DHCP o alla coppia di failover per creare la voce del client (nome classe client, autentica fino a, tipo di dispositivo, fornitore, sistema operativo, MAC/DUID, nome utente) nel database del client DHCP. Se LDAP è configurato, il client verrà creato solo nel database LDAP.
- Infine, il server Web BYOD invia il messaggio di registrazione riuscito al client con i dettagli di tutti i dispositivi registrati da lui/lei.
- Se l'autenticazione ha esito negativo, il server Web BYOD risponde al client con un ●messaggio di autenticazione di errore.

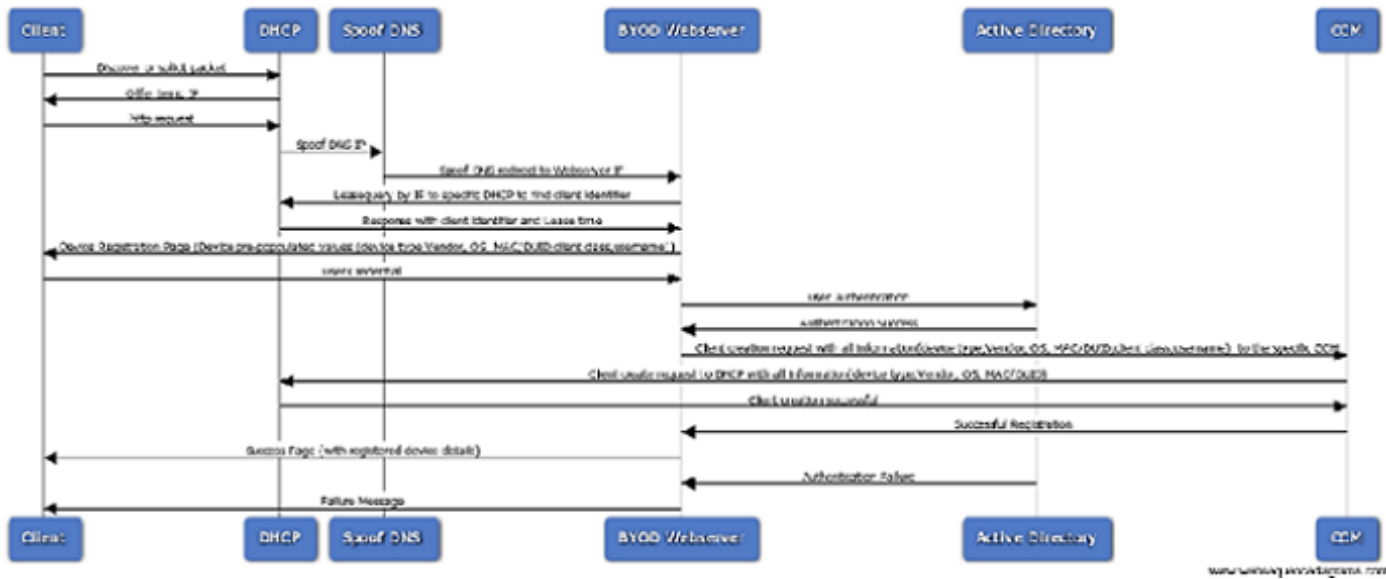

### Configurazione BYOD

Per creare il sistema per il supporto della funzione BYOD, è necessario modificare la configurazione di Cisco Prime IP Express dalle impostazioni predefinite per abilitare alcune delle funzionalità avanzate del server. È possibile eseguire questo processo (configurazione BYOD) utilizzando la procedura guidata di configurazione BYOD nel server regionale Cisco Prime IP Express.

Per informazioni su come installare Cisco Prime IP Express, consultare la Guida all'installazione di Cisco Prime IP Express.

Per ulteriori informazioni sull'uso della GUI, consultare la Guida introduttiva e la Guida dell'utente.

Tutta la documentazione relativa alla produzione di Cisco Prime IP Express è disponibile all'indirizzo: http://www.cisco.com/c/en/us/support/cloud-systems-management/prime-ipexpress/tsd-products-support-series-home.html

#### Impostazione guidata BYOD

Nelle sezioni seguenti viene descritto il flusso di lavoro della procedura guidata di installazione BYOD nel server regionale Cisco Prime IP Express. Il processo globale prevede la configurazione sia del server DHCP che del server CDNS. Per la configurazione semplice, il client predefinito viene utilizzato per i dispositivi BYOD non registrati, mentre per la configurazione complessa; vengono utilizzati client-class-lookup-id e client-lookup-expression. I dettagli sono forniti nella documentazione per l'utente/guida alla distribuzione.

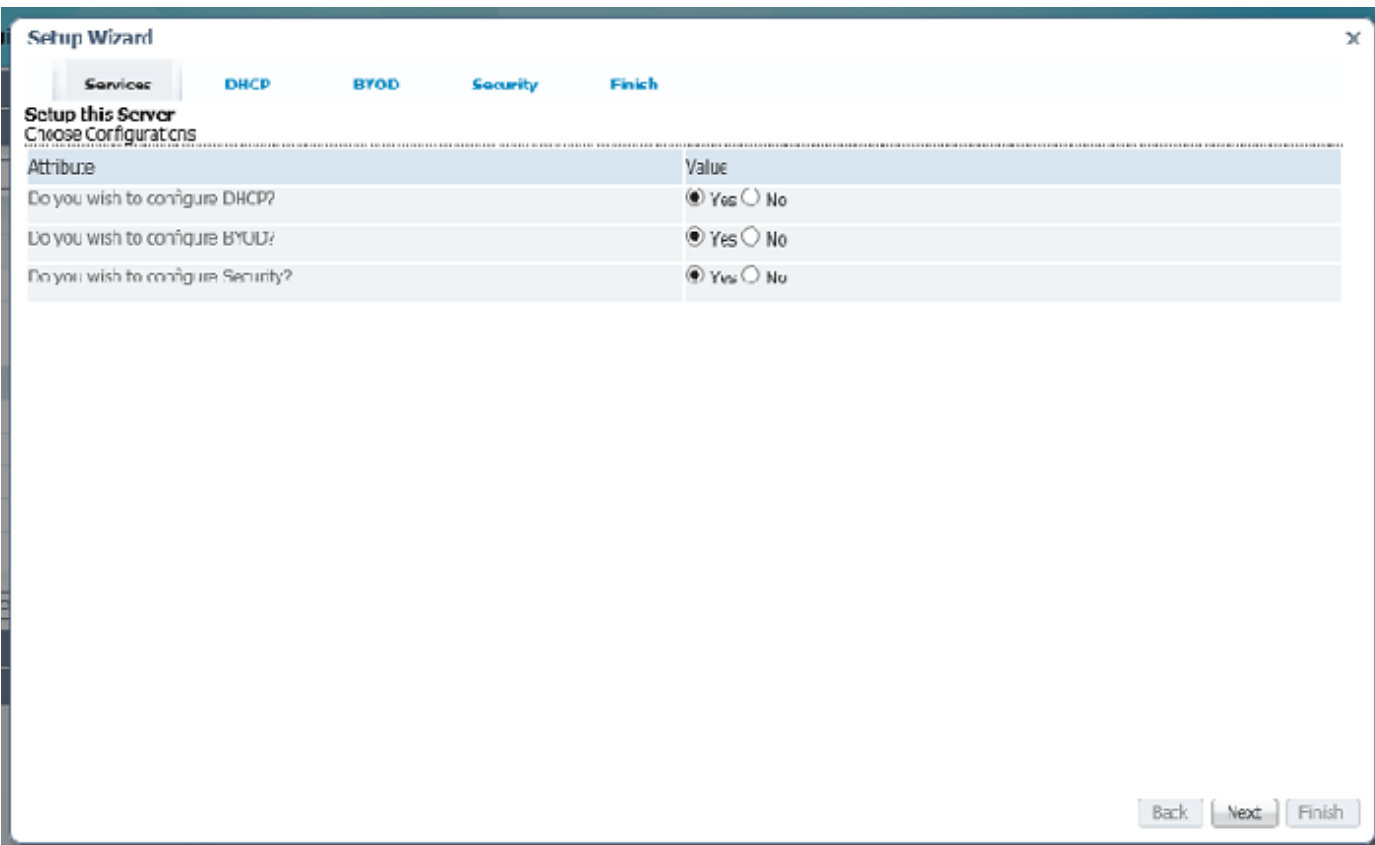

### Configurazione DHCP

La procedura seguente illustra come configurare il server DHCP:

- Selezionare il valore No per Failover.
- Selezionare il valore Yes per DHCPv4.
- Selezionare il valore No per DHCPv6, quindi fare clic su Avanti.
- Viene visualizzata la pagina DHCPv4 Setup Wizard (Configurazione guidata DHCPv4).
- Fare clic su Aggiungi modelli ambito per creare l'ambito.
- Immettere il nome del modello di ambito nella casella Nome e quindi fare clic sul pulsante Aggiungi modello di ambito DHCP.
- Fare clic su Salva per salvare il modello di ambito e quindi su Avanti per passare alla pagina successiva.
- Immettere (concat "byod-" subnet) nella casella di testo Espressione nome ambito.
- Immettere (create-range first-addr last-addr) nella casella di testo Espressione intervallo e fare clic su Salva per salvare la pagina. Fare clic su Next (Avanti).
- Fare clic su Aggiungi subnet per creare la subnet.
- Immettere l'indirizzo IP della subnet nella casella di testo Indirizzo, ad esempio 10.76.206.0, quindi fare clic sul pulsante Aggiungi subnet.
- Fare clic sull'icona Push per eseguire il push della subnet nel cluster locale.
- Dall'elenco a discesa Cluster o Failover selezionare il nome host del cluster locale a cui si desidera eseguire il push della subnet.
- Selezionare il modello di ambito dall'elenco a discesa Modello di ambito.
- Fare clic sul pulsante Push Subnet.
- Passare alla pagina Impostazione BYOD facendo clic su avanti.

### Configurazione BYOD

Èpossibile utilizzare la pagina Configurazione BYOD per acquisire i dettagli relativi alla configurazione del server CDNS per la creazione della regola di reindirizzamento del dominio (DNS spoof) e il tempo di lease per i dispositivi non registrati.

- I criteri e le classi client indicati di seguito vengono creati nel server locale e utilizzati nelle 1. pagine dell'installazione guidata:Nome criterio BYOD: BYOD\_Unregistered.Aggiungere l'opzione DHCPv4 dhcp-lease-time (51) e impostare DHCPv6 su valid-lifetime e preferredlifetime.Selezionare l'opzione 6 del server del nome di dominio per DHCPv4 e l'opzione 23 per DHCPv6.Nome classe client BYOD: BYOD\_RegistratoImpostare i criteri di selezione per l'opzione Escluso - BYOD\_Unregistered.Nome classe client BYOD: BYOD\_Unregistered.Impostare i criteri di selezione -BYOD\_Unregistered.Set Policy - BYOD\_Unregistered.
- 2. Per configurare BYOD, procedere come segue...Selezionare il server CDNS dall'elenco a

discesa.Specificare l'ora per il client non registrato e fare clic suFare clic su Avanti per passare alla pagina Criteri.Fare clic sull'icona Push, selezionare il nome host del cluster locale dalla lista Disponibile e aggiungerlo ai cluster di destinazione utilizzando le frecce indietro, quindi fare clic sul pulsante Push dei dati nei cluster.Chiudere il report Visualizza dati push facendo clic sul pulsante Chiudi.Fare clic su Avanti per passare alla pagina Classi client, fare clic sull'icona Push e quindi fare clic sul pulsante Push dati to cluster.Chiudere il report Visualizza dati push facendo clic sul pulsante Chiudi e su Avanti per passare alla pagina Creazione ambito.Specificare la percentuale nella casella di testo sotto Valore per definire l'intervallo IP per il client non registrato. Per impostazione predefinita, il valore è 10.Fare clic su Avanti per passare alla pagina Report, in questa pagina viene visualizzato l'intervallo IP assegnato al client specifico con altri dettagli, ad esempio Ambito, Cluster, Subnet e Intervallo IP, come illustrato di seguito nella figura.Fare clic su Avanti per passare alla pagina di configurazione https.

#### Configurazione Https Del Server Regionale

La pagina dell'installazione guidata può essere utilizzata per la configurazione Https; questi dettagli sono necessari per il server Web BYOD.

Per configurare Https, attenersi alla seguente procedura:

• Caricare il file keystore utilizzando il pulsante Scegli file e immettere la password keystore nella casella di testo Password keystore, fare clic su Pulsante Carica e quindi su Avanti per passare alla pagina Ricarica server.

#### Ricaricamento dei server

Al termine della configurazione, è possibile utilizzare la pagina Ricarica server per ricaricare il server DHCP, il server CDNS e il server Web BYOD.

A tale scopo, eseguire la procedura seguente:

- Specificare il valore in Sì o No per riavviare il server Web BYOD, il server Web CDNS e la coppia Server DHCP/Failover, fare clic sul pulsante Ricarica server e quindi su Avanti. Verrà visualizzata la pagina Sicurezza.
- Selezionare il valore Active Directory del tipo di autenticazione dall'elenco a discesa Valore.
- Fare clic su Salva e Avanti e passare alla pagina Active Directory, quindi fare clic su Salva.
- Immettere l'indirizzo IP, il nome host e la porta, ad esempio IP=10.76.206.5, hostname= tmh2chn-component-AD1 e port= 389 nelle rispettive caselle di testo e quindi fare clic su Aggiungi indirizzo.
- Immettere il nome del dominio CPIPE.COM nella casella di testo Dominio.
- $\bullet$  Fare clic su Avanti. Viene visualizzata la pagina Configurazione riuscita. Fare clic su Fine per completare il processo di configurazione.

# Pagina di registrazione del dispositivo

La pagina di registrazione del dispositivo consente agli utenti di registrare i propri dispositivi. In questa pagina, alcuni campi come Tipo di dispositivo, SO dispositivo, Fornitore dispositivo e ID dispositivo/MAC sono precompilati e consentono agli utenti di modificare i dettagli. Gli utenti devono tuttavia immettere le credenziali, ad esempio:

### La pagina

- Username
- Password
- Condizioni Del Servizio

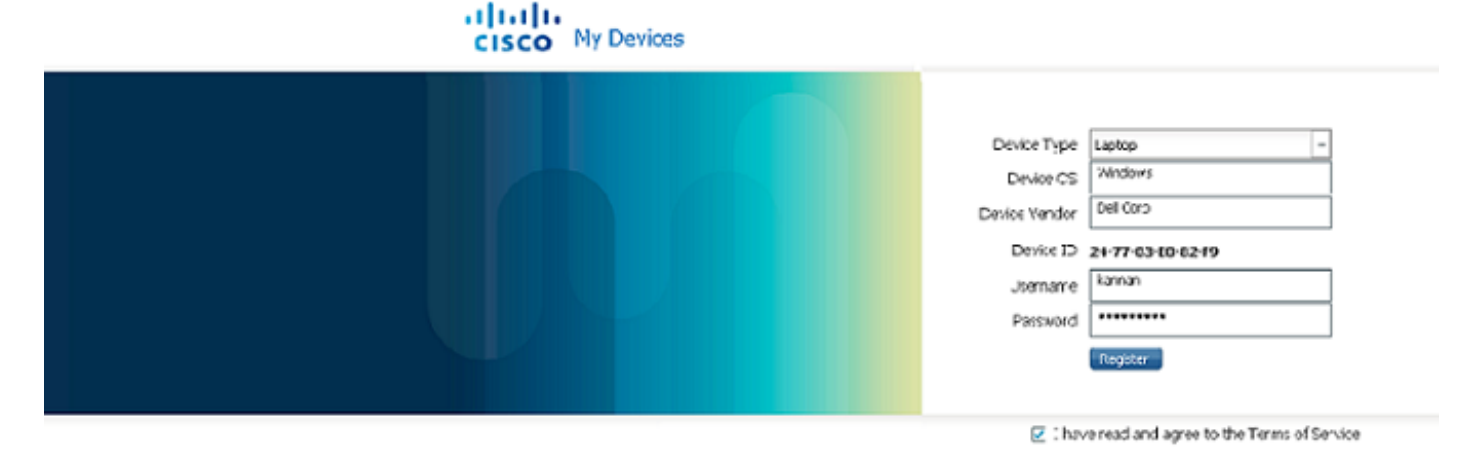

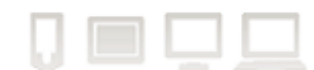

#### Pagina Attivazione riuscita

Se la registrazione ha esito positivo, nella pagina attivazione riuscita viene visualizzato il messaggio con il tempo di lease per l'attivazione automatica e il messaggio di riconnessione con effetto immediato, come illustrato di seguito nella figura. Nella pagina attivazione riuscita viene inoltre visualizzato l'elenco dei dispositivi registrati in precedenza e attualmente per lo stesso utente. L'utente può eliminare una periferica facendo clic sull'icona Elimina.

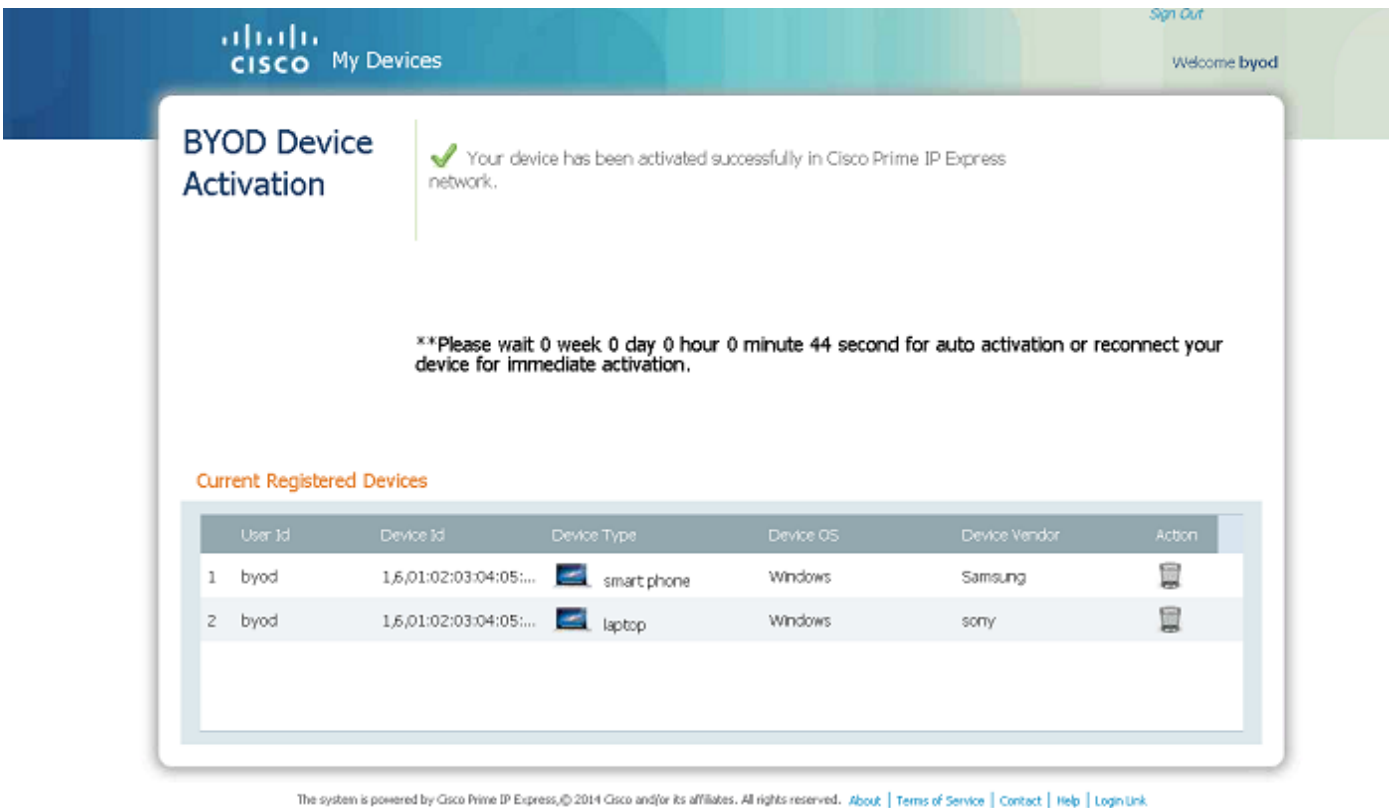

#### Pagina di accesso utente per la gestione dei dispositivi

La pagina di accesso dell'utente consente agli utenti di eliminare i dispositivi registrati. Per accedere alla pagina Accesso utente, gli utenti devono fornire le proprie credenziali di accesso, ad esempio Nome utente, Password e devono inoltre accettare le Condizioni per l'utilizzo del servizio. Una volta eseguito correttamente il login, si apre la pagina BYOD Registered Devices (Dispositivi registrati BYOD). Questa pagina viene utilizzata per gestire i dispositivi registrati, ad esempio per eliminare un dispositivo.

- Username
- Password
- Condizioni Del Servizio

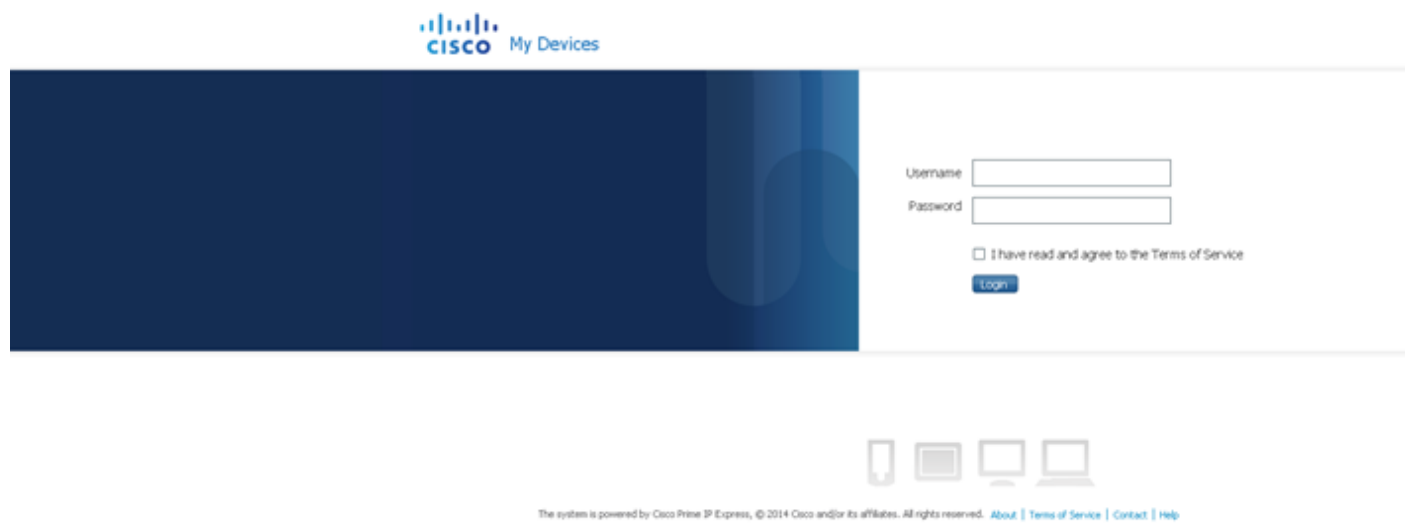

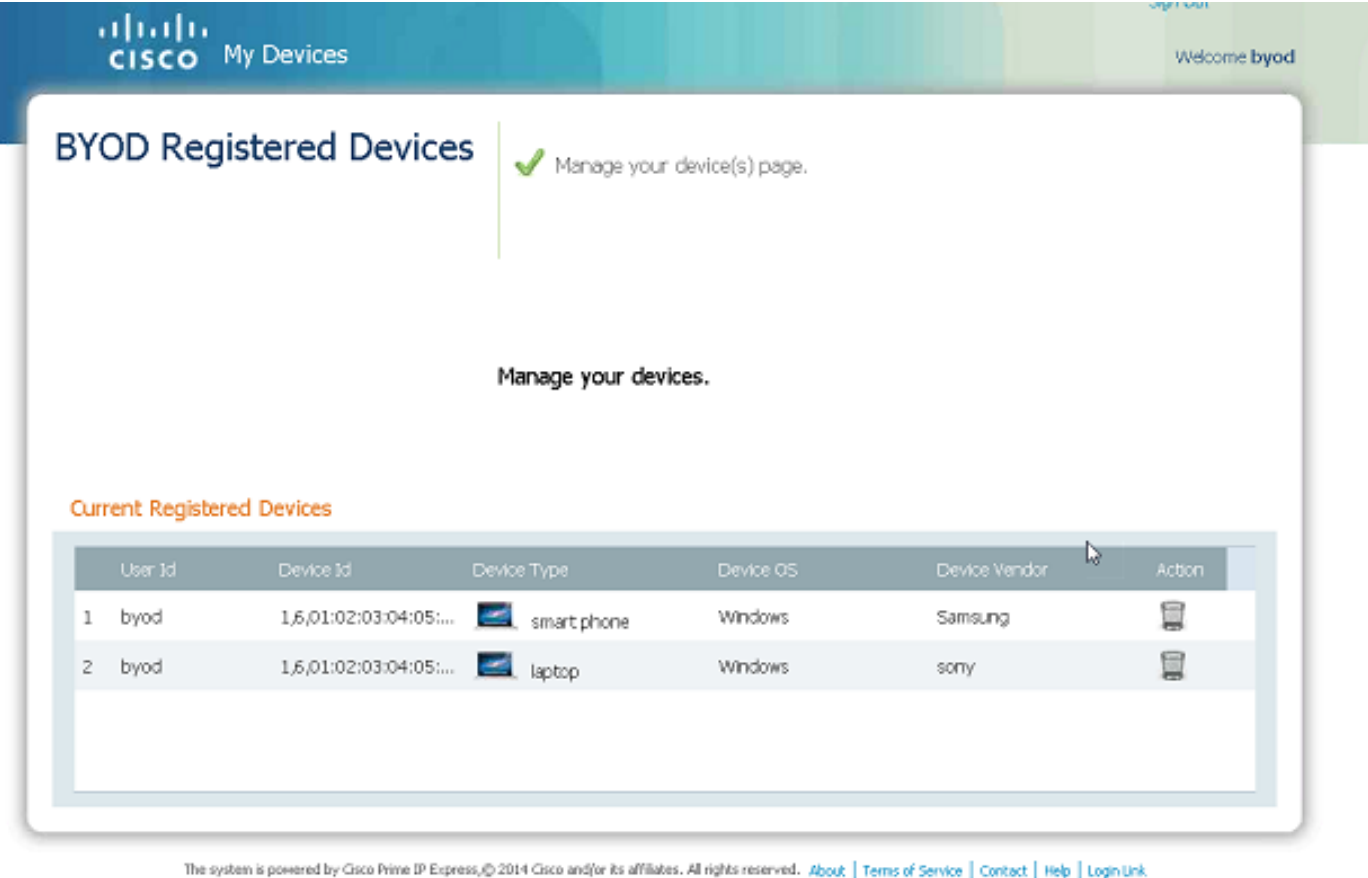

#### Espressione di ricerca

L'espressione di ricerca identifica se il dispositivo è esistente o non registrato. Determina la classe client per l'attributo client-class-lookup-id del server DHCP e il server esegue questa espressione su ogni pacchetto in ingresso per determinare la classe client del pacchetto. Restituisce una stringa (nome della classe client per il pacchetto o la stringa che distingue tra di loro che indica che per la richiesta client non è stato preso in considerazione alcun valore della classe client) in base al valore dell'espressione specificato. L'espressione di ricerca assicura che ogni client riceva la classe di servizio appropriata nella stessa rete.

#### Impostazione dell'espressione di ricerca

Dopo aver configurato BYOD, è possibile impostare l'espressione di ricerca eseguendo la procedura descritta di seguito.

- Accedere alla modalità Expert facendo clic su Expert.
- Apri lista/Aggiungi classi client DHCP, pagina (navigazione: Progettazione > Impostazioni DHCP > Classi client)
- Creare o selezionare una classe già creata nel riquadro Classi client a sinistra.
- Nella pagina Modifica classe client DHCP creata dal client, in Crea nuovo criterio incorporato, ●immettere l'espressione in client-lookup-id e override-client-id, ad esempio (opzione di richiesta "relay-agent-info" "remote-id") nella casella di testo client-lookup-id e (opzione di richiesta "relay-agent-info" "remote-id") nella casella di testo override-client-id.
- Fare clic su Salva per salvare le impostazioni.
- Aprire la pagina Gestisci server (struttura: Operazioni > Server > Gestisci server)
- Fare clic sul collegamento Server DHCP locale nel riquadro Gestione server a sinistra.
- Fare clic sulla scheda Modifica server DHCP locale.
- Immettere il nome della classe client creata nella casella di testo client-class-lookup-id.
- Riavviare il server DHCP locale per rendere effettive le modifiche.

#### Supporto creazione client LDAP

Il server Web BYOD abilita il supporto per la creazione di client LDAP quando il server DHCP IP Express è abilitato con l'opzione client LDAP.

Se il server DHCP è abilitato con la ricerca client in LDAP, la configurazione LDAP del server regionale è necessaria affinché BYOD crei il client in LDAP.

Per creare e configurare il client LDAP nel server di zona, effettuare le operazioni riportate di seguito.

- Accedere alla modalità Expert facendo clic su Expert.
- Pagina Apri elenco/Aggiungi server remoti LDAP, (Navigazione: Distribuisci > DHCP > LDAP)
- Fare clic su Icona Aggiungi LDAP nel riquadro LDAP a sinistra. Viene visualizzata la finestra Aggiungi server LDAP DHCP.
- Immettere il nome LDAP e il nome host nelle caselle di testo nome e nome host e quindi fare clic su Aggiungi server LDAP DHCP. Il server LDAP DHCP viene aggiunto con il nome specificato nel riquadro LDAP a sinistra.
- Fare clic sul collegamento LDAP appena aggiunto nel riquadro LDAP a sinistra. Viene visualizzata la pagina Modifica server remoto LDAP. In questo nome di pagina e in questo nome host vengono inseriti automaticamente i dati.
- Immettere l'indirizzo, i valori della porta, il nome utente e la password nelle rispettive caselle di testo.
- Impostare il valore per "enable" su True.
- Impostare il valore per "can-create" abilitato.
- Impostare il valore per "can-query" abilitato.
- Impostare il valore per "can-update" abilitato.
- In Query, immettere il valore "Percorso di ricerca".
- In Query, immettere il valore "Percorso di ricerca".
- In Query mantenere il valore predefinito SUBTREE per "search-scope"
- In Crea impostazioni immettere il valore "dn-create-format"
- In Crea impostazioni, immettere il valore "create-dictionary"
- In Crea impostazioni immettere il valore create-object-classes
- Fare clic su Salva per salvare le impostazioni.
- Aprire la pagina Gestisci server. (Navigazione: Operazioni > Server > Gestisci server)
- Fare clic sul collegamento Server Web BYOD locale nel riquadro Server Manager a sinistra.
- Riavviare il server Web BYOD locale facendo clic sull'icona Riavvia server per rendere effettive le modifiche.

#### Impronta digitale DHCP

Un'impronta digitale DHCP è un identificatore univoco che identifica il sistema operativo o il tipo di dispositivo specifico.

Il server Web BYOD legge "dhcp\_fingerprint.conf" e dispone di una "HashMap" di impronte digitali (PRL) e di una descrizione del sistema operativo.

Dalla risposta alla query del lease DHCPv4, il server Web BYOD ottiene il valore dell'attributo definito dall'utente sul lease e trova il sistema operativo (valore della descrizione) e il numero di sistema operativo appropriati. Utilizzando il numero del sistema operativo, trova la definizione di classe appropriata e la descrizione della classe fornisce informazioni sul tipo di dispositivo.

Se non è possibile identificare il fornitore del sistema operativo e il tipo di dispositivo utilizzando il file di impronta digitale, vengono utilizzati i dati agente utente dell'intestazione http. La corrispondenza dei pattern viene effettuata con il file principale che ha l'elenco dei sistemi operativi.

Per configurare DHCP Finger Print, attenersi alla seguente procedura:

- Accedere alla modalità Expert facendo clic su Expert.
- Pagina Apri elenco/Aggiungi estensioni DHCP, (navigazione: Distribuisci > DHCP > Estensioni)
- Fare clic su Icona Aggiungi estensioni nel riquadro Estensioni a sinistra. Viene visualizzata la finestra Aggiungi estensione server DHCP.
- Immettere il valore dell'estensione "name", "lang", "file" e "entry" nelle rispettive caselle di testo.
- Fare clic su Aggiungi estensione server DHCP e quindi su Salva per salvare le impostazioni. ●Verrà aggiunta una nuova estensione.
- Fare clic sul collegamento Estensione nel riquadro Aggiungi estensione a sinistra. Verrà visualizzata la pagina Modifica estensione DHCP.
- Fare clic sull'icona "Attacca punti di estensione" a destra. Viene visualizzata la finestra Punti di estensione, come illustrato nella figura riportata di seguito.
- $\bullet$  In Associa punti di estensione, selezionare post-decodifica pacchetto, quindi fare clic su Salva come mostrato di seguito nella figura.
- $\bullet$  In alternativa, fare clic sulla scheda DHCP Extension Points (Punti di estensione DHCP) e selezionare Attach (Allega) dall'elenco a discesa "post-packet-decode" (post-decodifica pacchetto). Questa finestra può essere utilizzata anche per scollegare l'estensione collegata.
- Aprire la pagina Gestisci server (Navigazione: Operazioni > Server > Gestisci server)
- Fare clic sul collegamento Server DHCP locale nel riquadro Server di gestione a sinistra.
- Riavviare il server DHCP locale facendo clic sull'icona Riavvia server per rendere effettive le modifiche.

Nota: L'impronta digitale deve essere configurata solo nel server locale.

#### Configurazione tema

Questa pagina consente all'amministratore BYOD di modificare l'aspetto delle pagine del server Web BYOD modificando gli attributi del tema, ad esempio colori o codice colore specifici e immagini di logo/sfondo, in modo che corrispondano ai propri marchi.

Sono disponibili due tipi di temi, quello predefinito non personalizzabile e quello personalizzabile.

Per configurare il tema, effettuare le seguenti operazioni:

- Accedere alla modalità Expert facendo clic su Expert.
- Apri elenco/Aggiungi tema personalizzato, pagina (Percorso di navigazione: Distribuisci > BYOD > Tema)
- Fare clic su Icona Aggiungi tema nel riquadro Tema a sinistra. Verrà visualizzata la finestra Aggiungi tema personalizzato.
- Immettere il nome del tema, il colore dello sfondo, il colore del carattere del titolo della pagina di accesso e il colore del carattere del titolo della pagina nelle rispettive caselle di testo.
- Fare clic su Aggiungi tema personalizzato. Verrà visualizzata la pagina successiva con i dettagli forniti.

Nota: È possibile utilizzare questa pagina per caricare l'immagine di sfondo, l'immagine dell'intestazione della pagina comune, il logo della pagina di accesso e il logo della pagina comune.

• Fare clic sul pulsante Sfoglia immagine di sfondo e quindi su Carica per caricare un'immagine per lo sfondo.

- Ripetere la stessa procedura per caricare immagini per l'immagine dell'intestazione di pagina comune, il log della pagina di login e il logo della pagina comune.
- Fare clic su Salva per salvare le impostazioni.

#### Pagina contenuto

La pagina Contenuto consente all'amministratore BYOD di configurare messaggi quali Messaggio pagina di registrazione/accesso, Informazioni sul contenuto, Termini di servizio, Contatti e Guida specifici per il cliente.

Quando l'utente immette il contenuto e invia o carica file (.html) (il modulo). Genera file HTML specifici per ogni attributo all'interno della directory del contenuto Web BYOD con un nome di file specifico e i collegamenti al contenuto puntano ai file HTML specifici.

Il contenuto immesso viene inserito tra il tag di paragrafo HTML per essere certi che venga visualizzato nello stesso formato in cui è stato immesso.

Per configurare la pagina di contenuto, eseguire la procedura seguente:

- Accedere alla modalità Expert facendo clic su Expert.
- Apri pagina contenuto, (Navigazione: Distribuisci > BYOD > Contenuto)
- Immettere nelle rispettive caselle di testo il contenuto per i messaggi di registrazione/accesso, le informazioni sul contenuto, i termini del contenuto dei servizi, il contenuto dei contatti e il contenuto della Guida.
- In alternativa, fare clic sui pulsanti Sfoglia e Carica corrispondenti per importare il contenuto.
- Fare clic su Salva per salvare le impostazioni.

## Glossario

L'elenco seguente descrive gli acronimi dei termini utilizzati nel documento.

BYOD Porta il tuo dispositivo

ANNUNCIO: Active Directory

- CPIPE: Cisco Prime IP Express
- DHCP: Protocollo Dynamic Host Configuration
- CDN: Memorizzazione nella cache di Domain Name System
- ACL: Lista dei controlli di accesso
- SCP: Protocollo di configurazione del sistema
- CCM: Gestione configurazione centrale

RFC: Richiesta di comando

DUID Identificatore univoco DHCP

LDAP: Lightweight Directory Access Protocol